#### **스마트 원격 보안등 단말기(여수전용)**

# **사용 설명서 (User Guide Manual)**

**Korean. 11/2022. VER여수전용** 

# **차례 보기**

## **애플리케이션 설치 방법**

- **3 애플리케이션 설치(QR촬영)**
- **4 애플리케이션 설치(URL전송)**
- **7 서버 고유 번호**

# **애플리케이션 사용 방법**

- **8 단말기 설치 등록**
- **9 점 소등 방법**
- **10 애플리케이션 활용 방법**

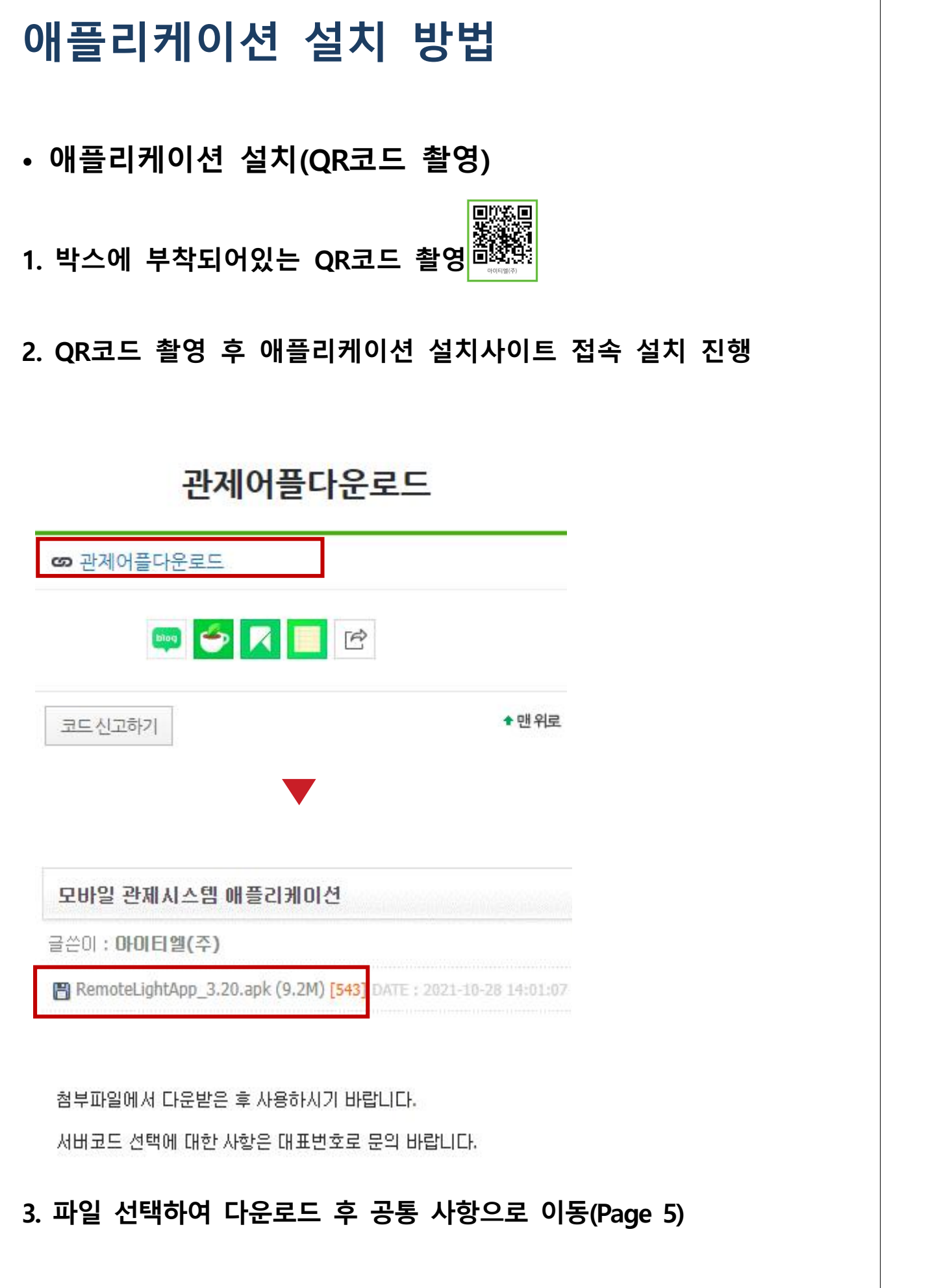

- **애플리케이션 설치(URL 전송)**
- **1. 관제 담당자에게 전화 문의 062-573-4100(내선번호 3번)**

제목없음 [Web발신] 안녕하세요 아이티엘입니다 http://www.itllight.com/bbs/board.php? bo table=04 01&wr id=34 ㅇㅇ서버 고유번호는 ㅇㅇ 입니다.

- **2. 송신된 URL접속**
	- **아래 안내 문구는 저장된 번호가 아닐 시 발생 됩니다. 확인 눌러서 접속하시면 됩니다.**

http://www.itllight.com/bbs/ board.php?bo\_table=04\_01&wr\_id=34

알 수 없는 링크를 열면 디바이스와 개인 데이터의 보안이 위험할 수 있습니다. 확인 버튼을 누르면, 알 수 없는 링크를 연 후 발생할 수 있는 디바이스 및 데이터 손상에 대한 책임이 모두 사용자에게 있다는 것에 동의하는 것으로 간주됩니다.

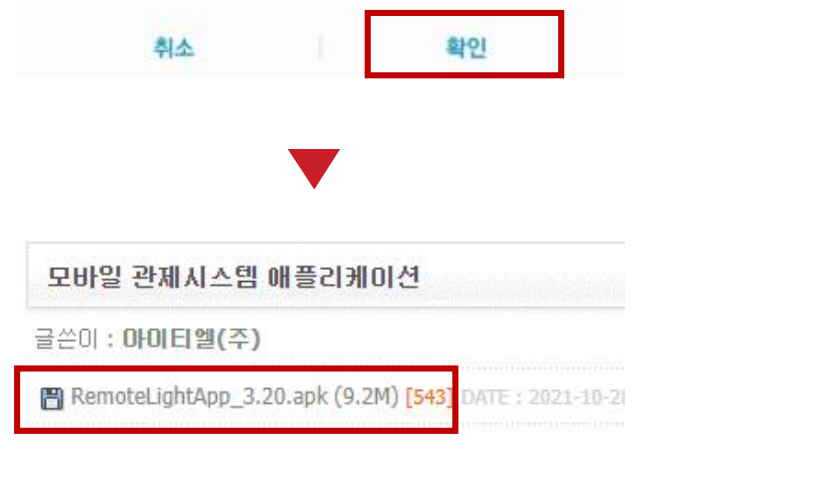

첨부파일에서 다운받은 후 사용하시기 바랍니다.

서버코드 선택에 대한 사항은 대표번호로 문의 바랍니다.

#### **3. 파일 선택하여 다운로드 후 공통 사항으로 이동(Page 5)**

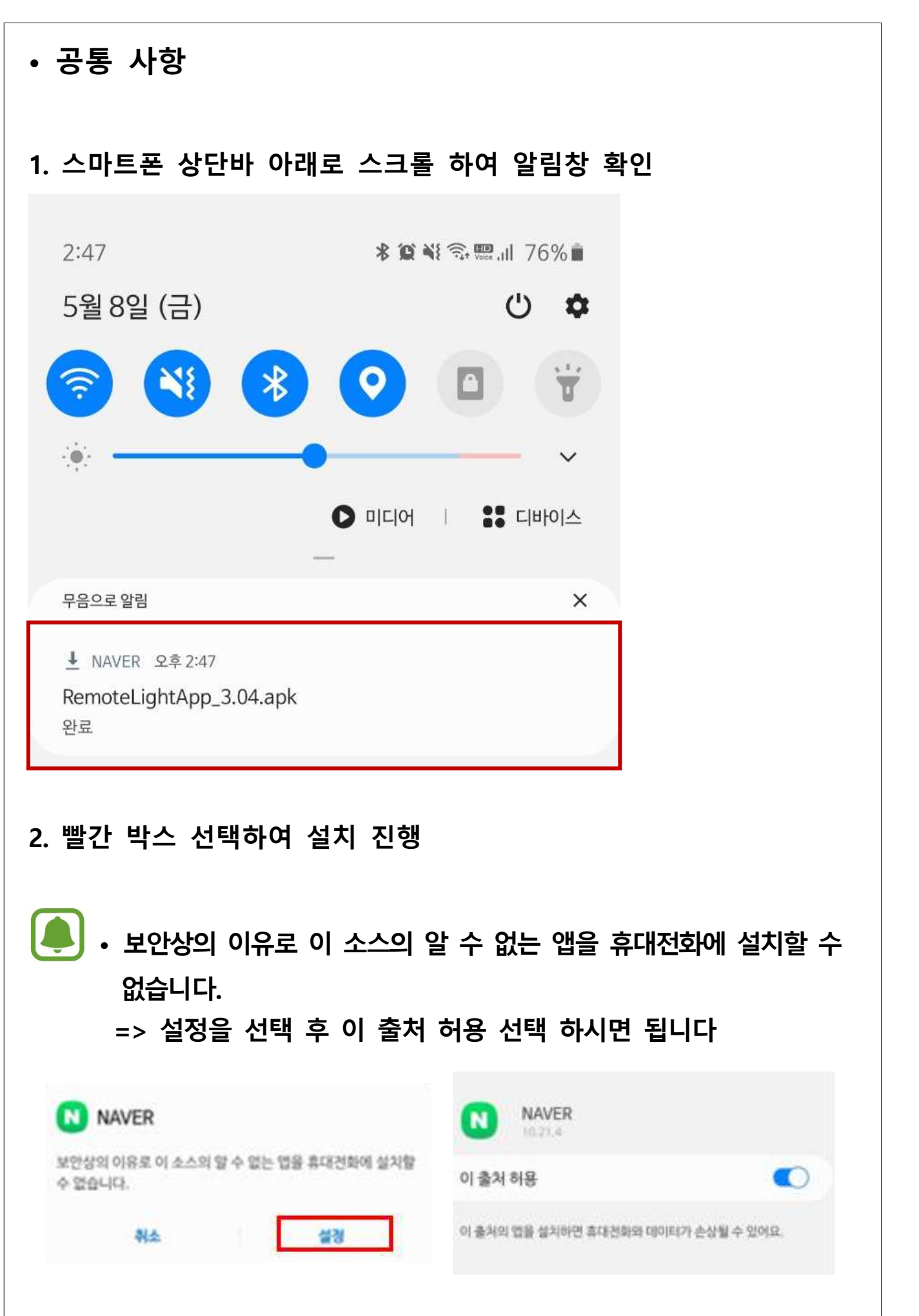

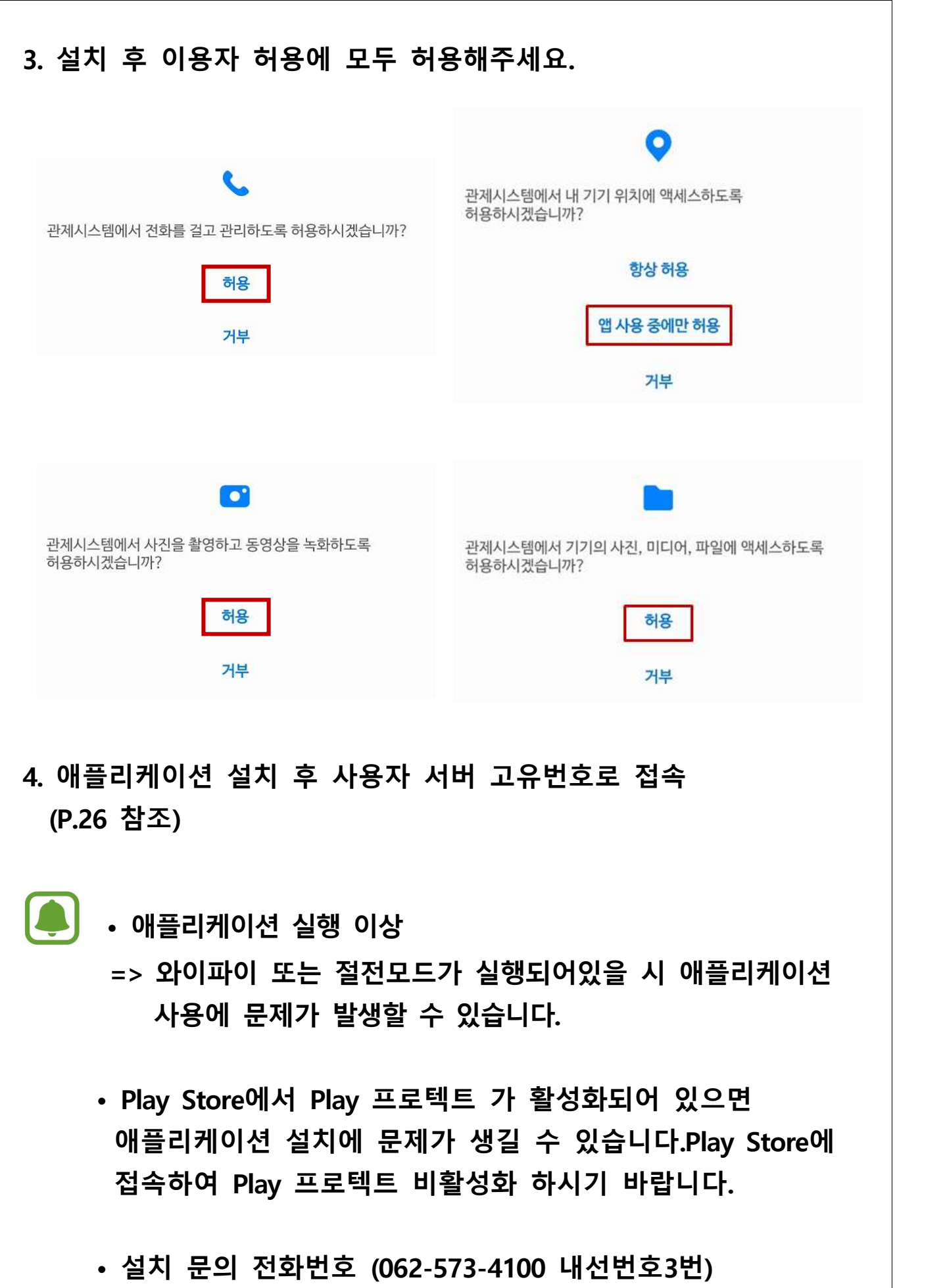

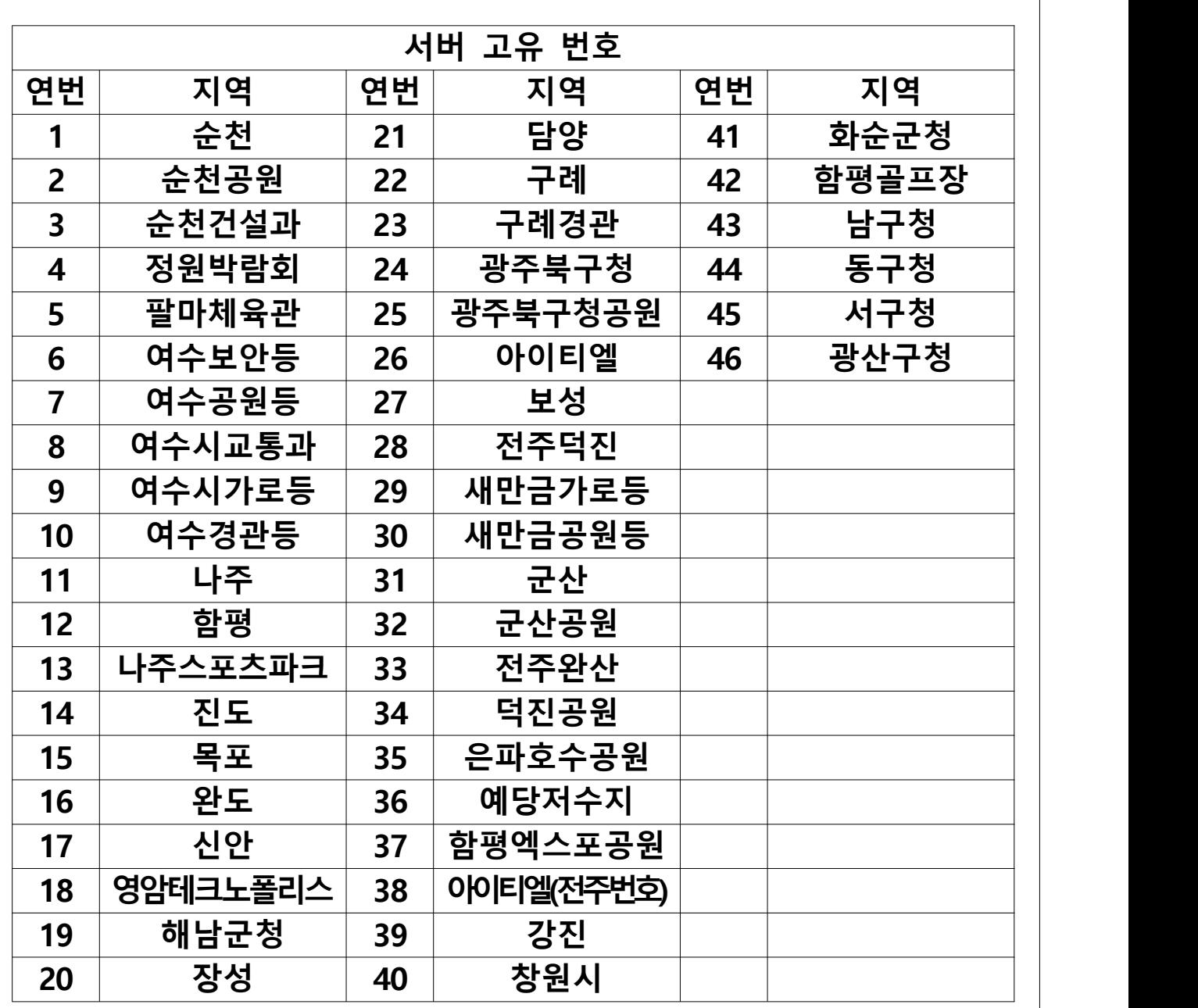

**서버 고유번호는 지자체별로 다르게 되어있으니 담당자에게 연락하 여 맞는 서버 고유번호를 할당 받기 바랍니다. 담당자(062-573-4100 내선번호3번)**

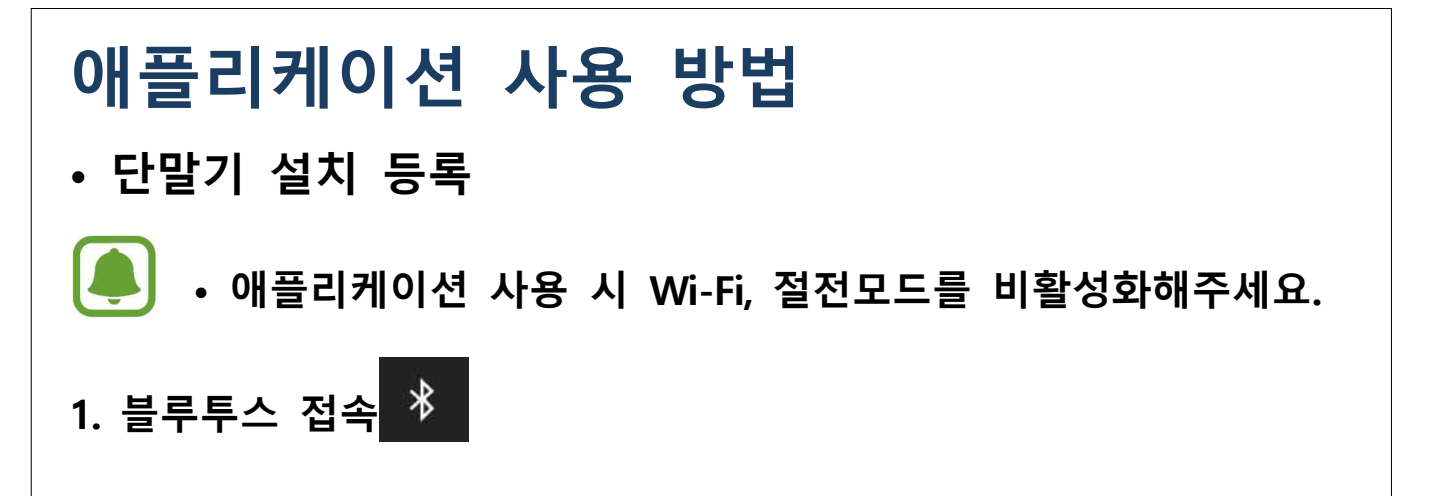

#### **2. 주변 장비 검색**

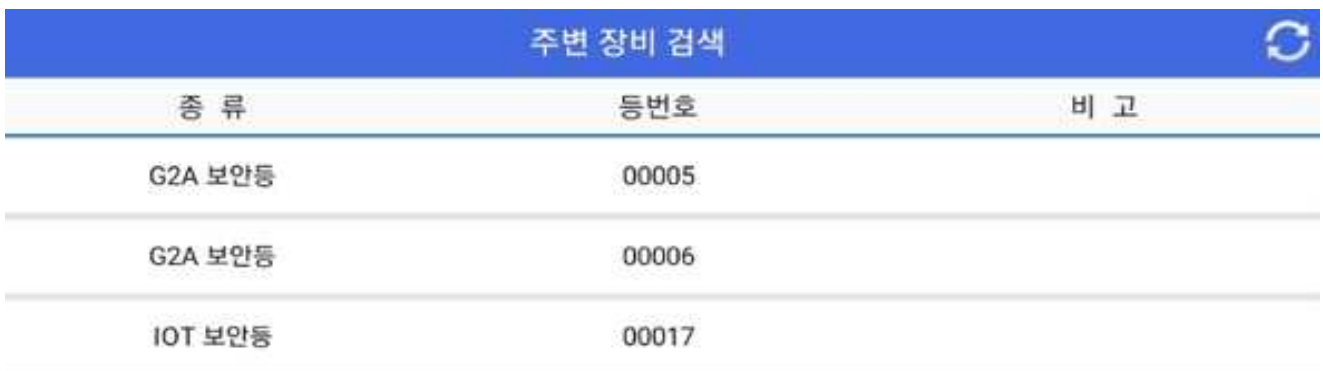

#### **3. 단말기 하단 System ID 확인 후 선택**

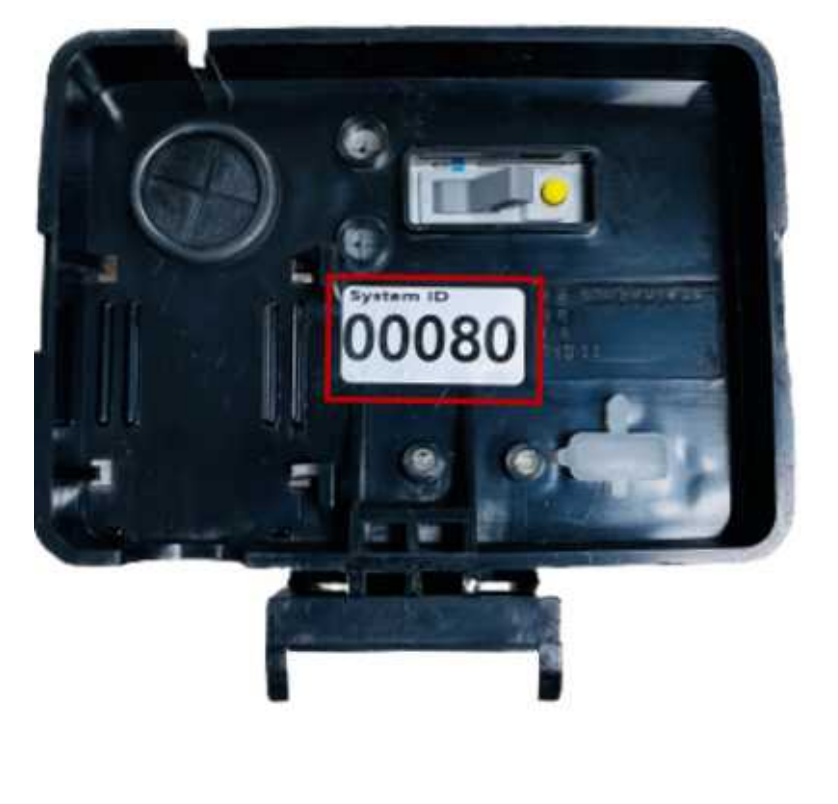

### **• 점 • 소등 방법**

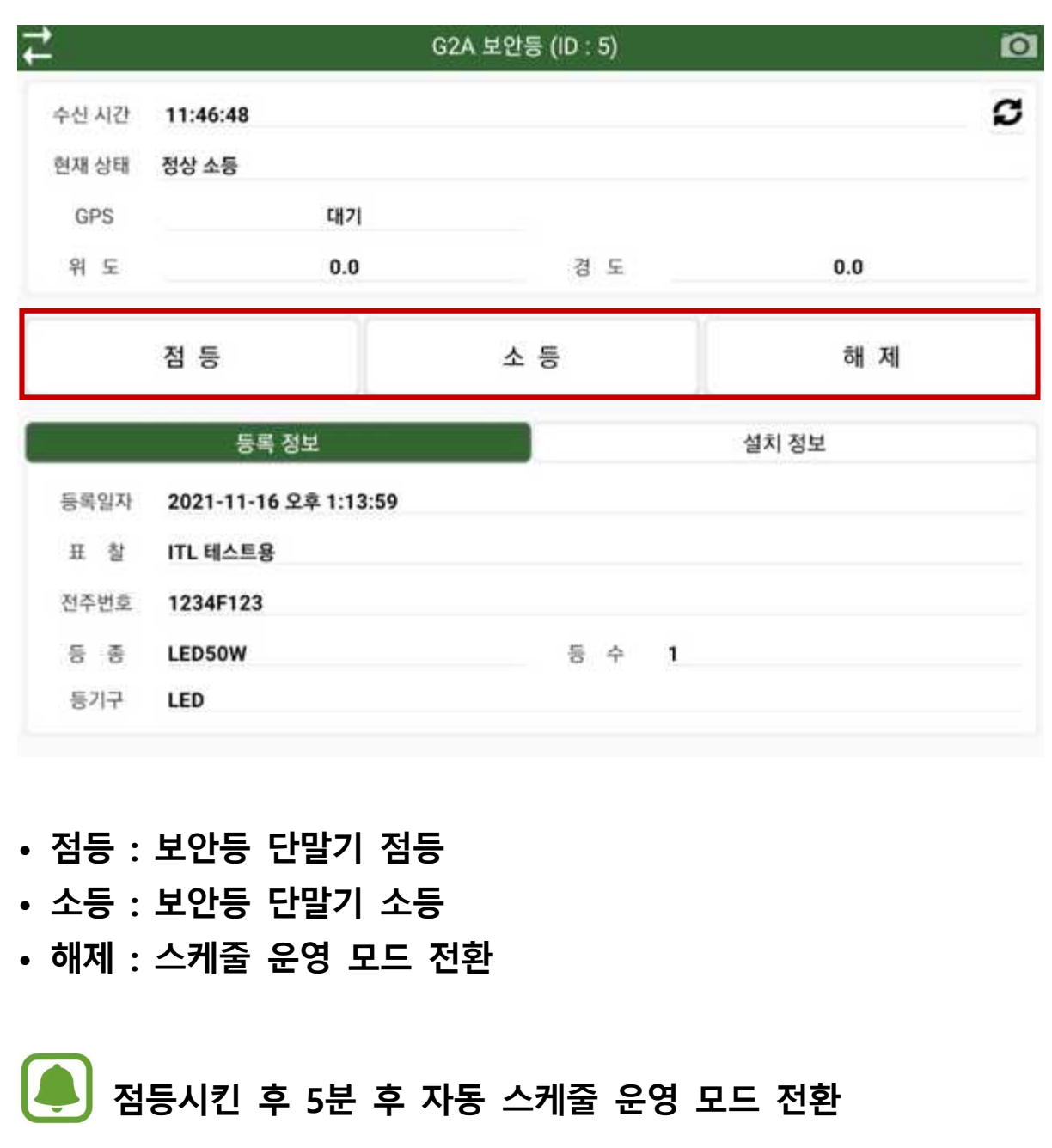

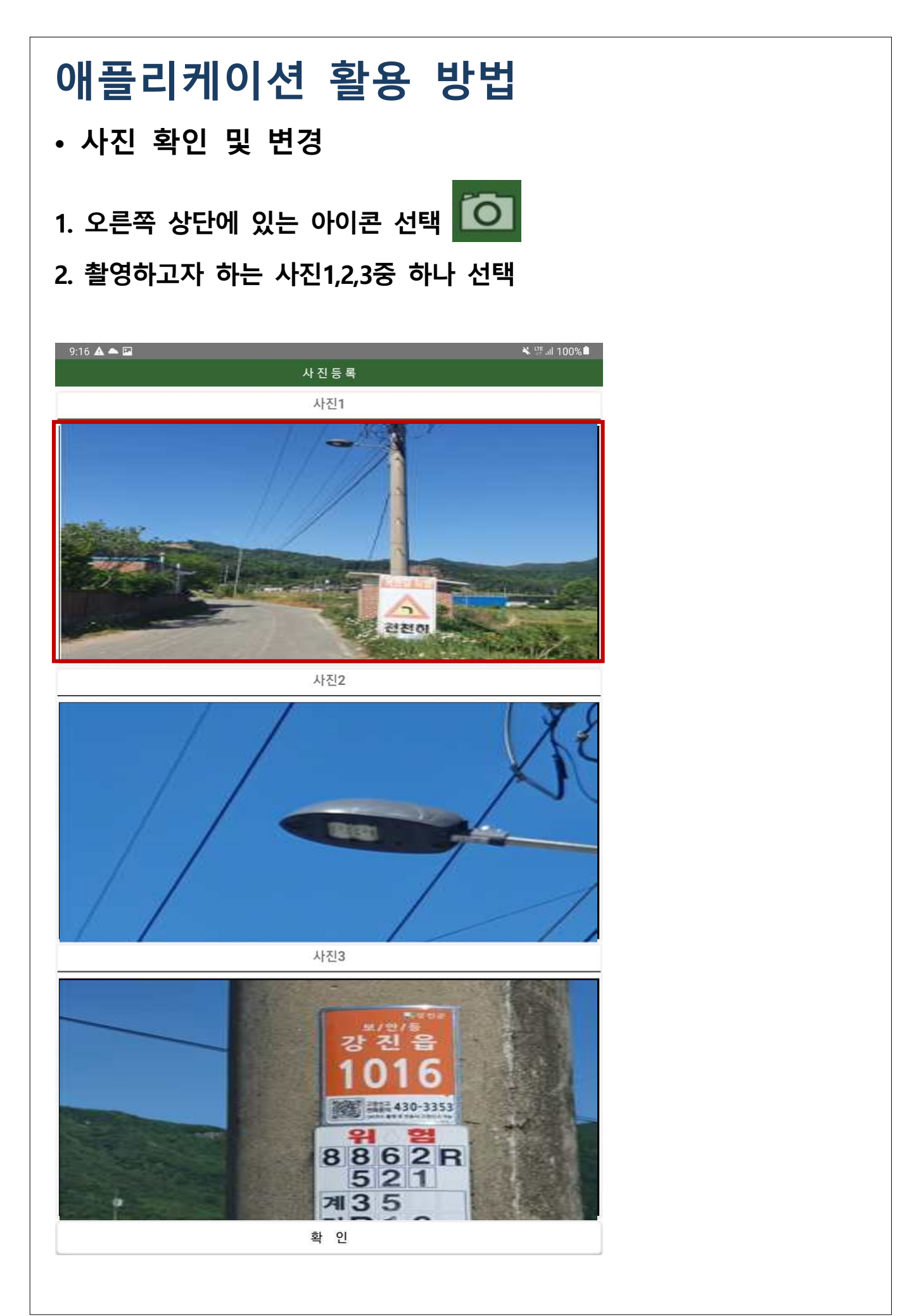

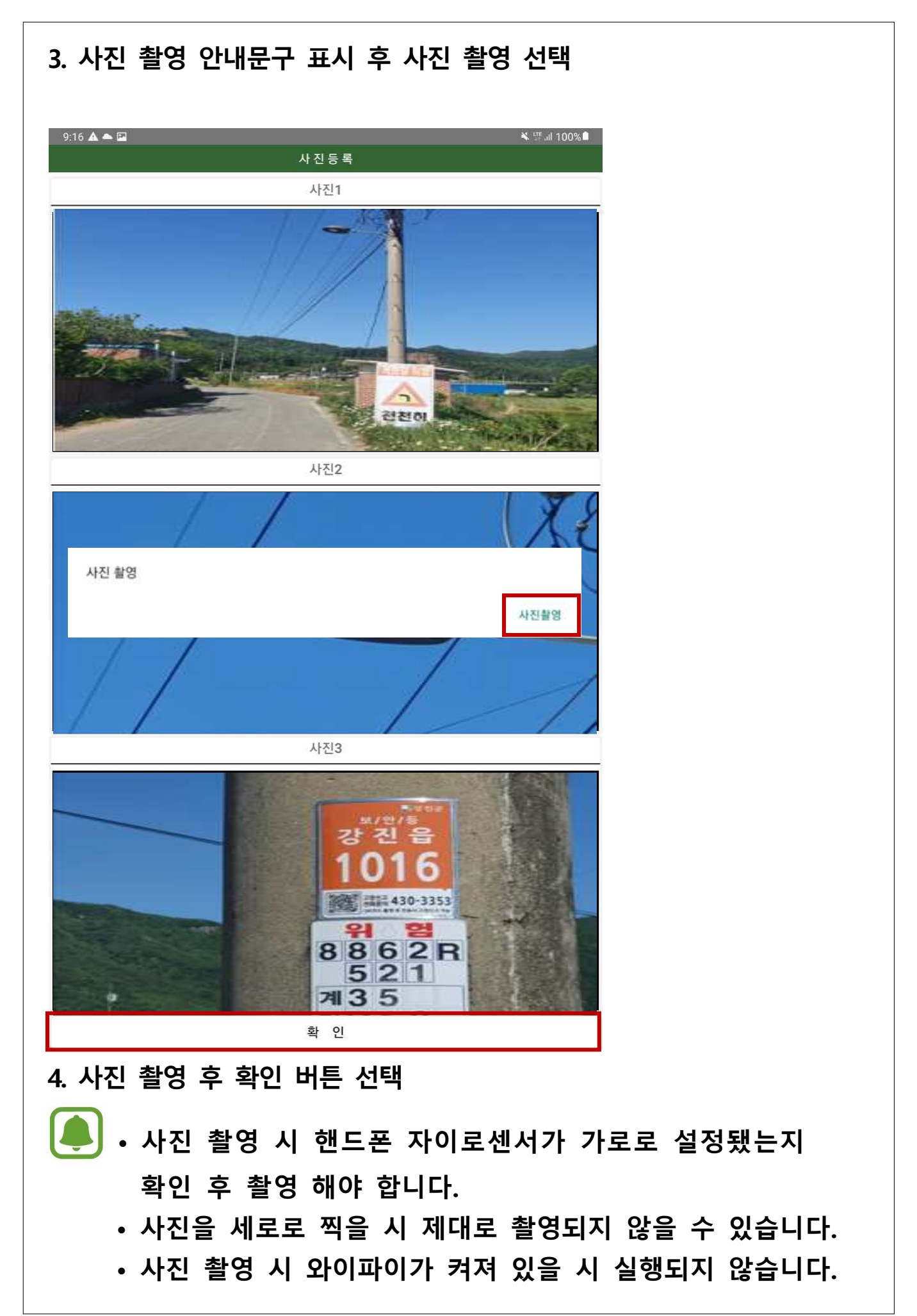

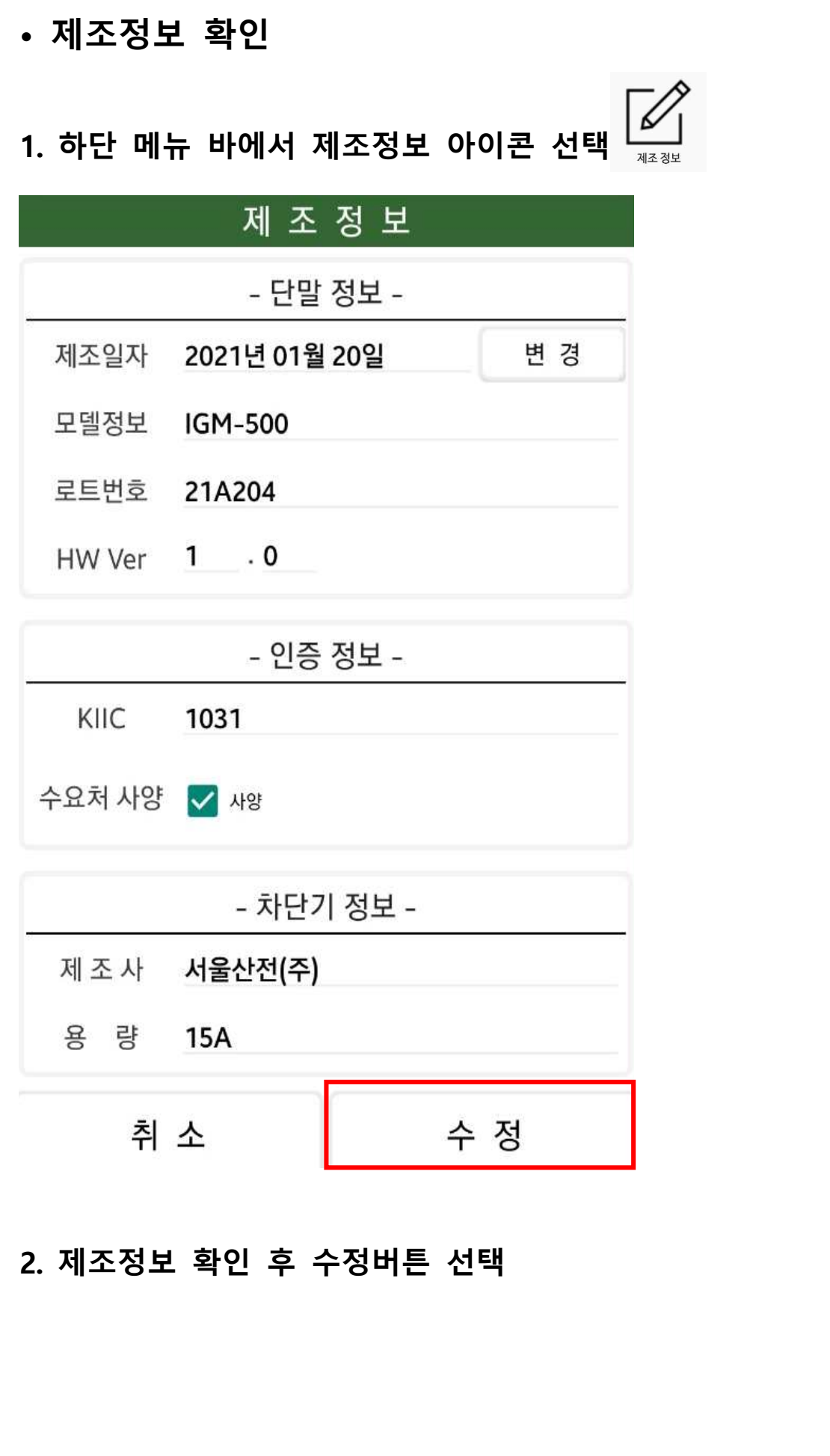

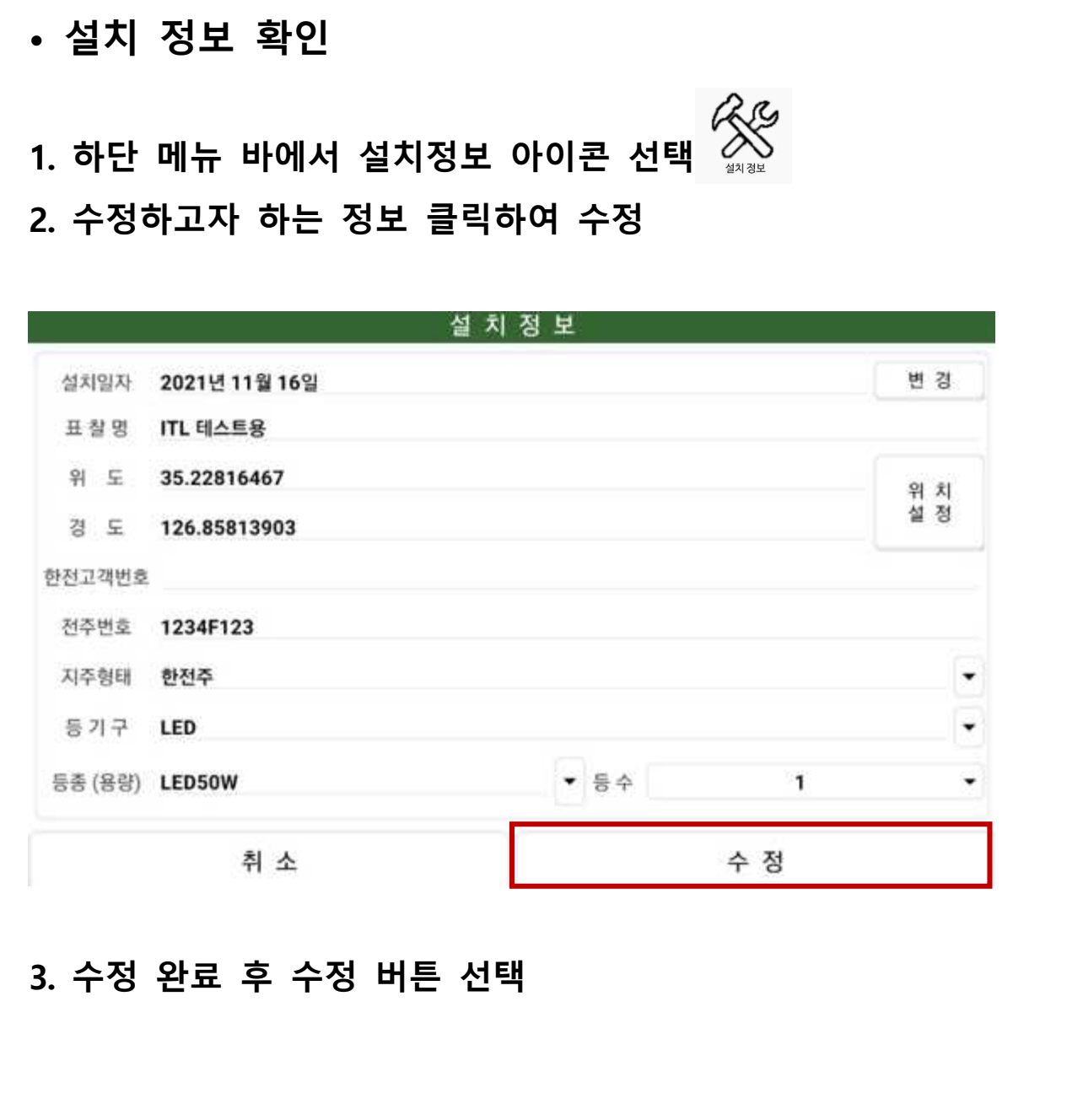

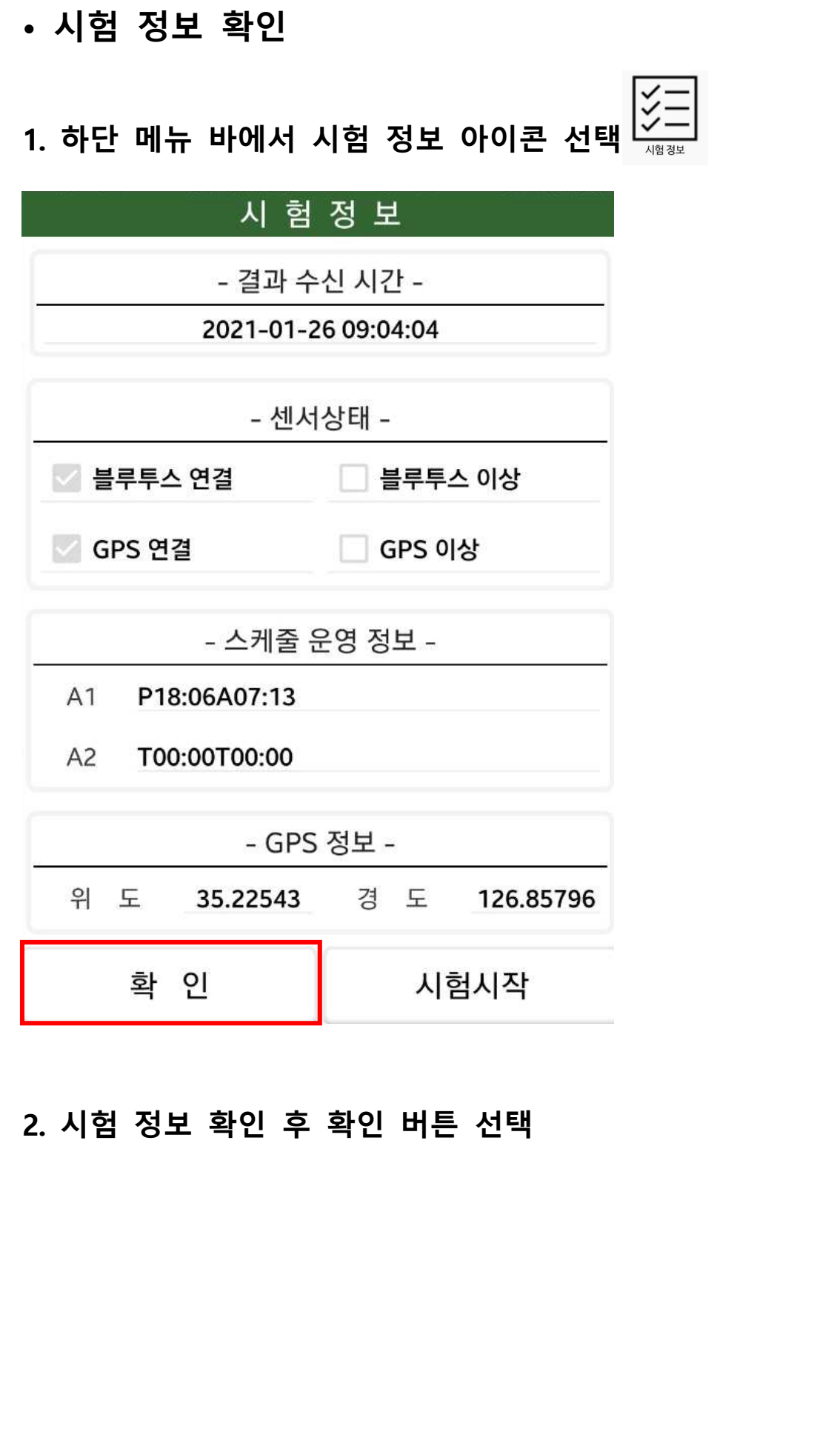

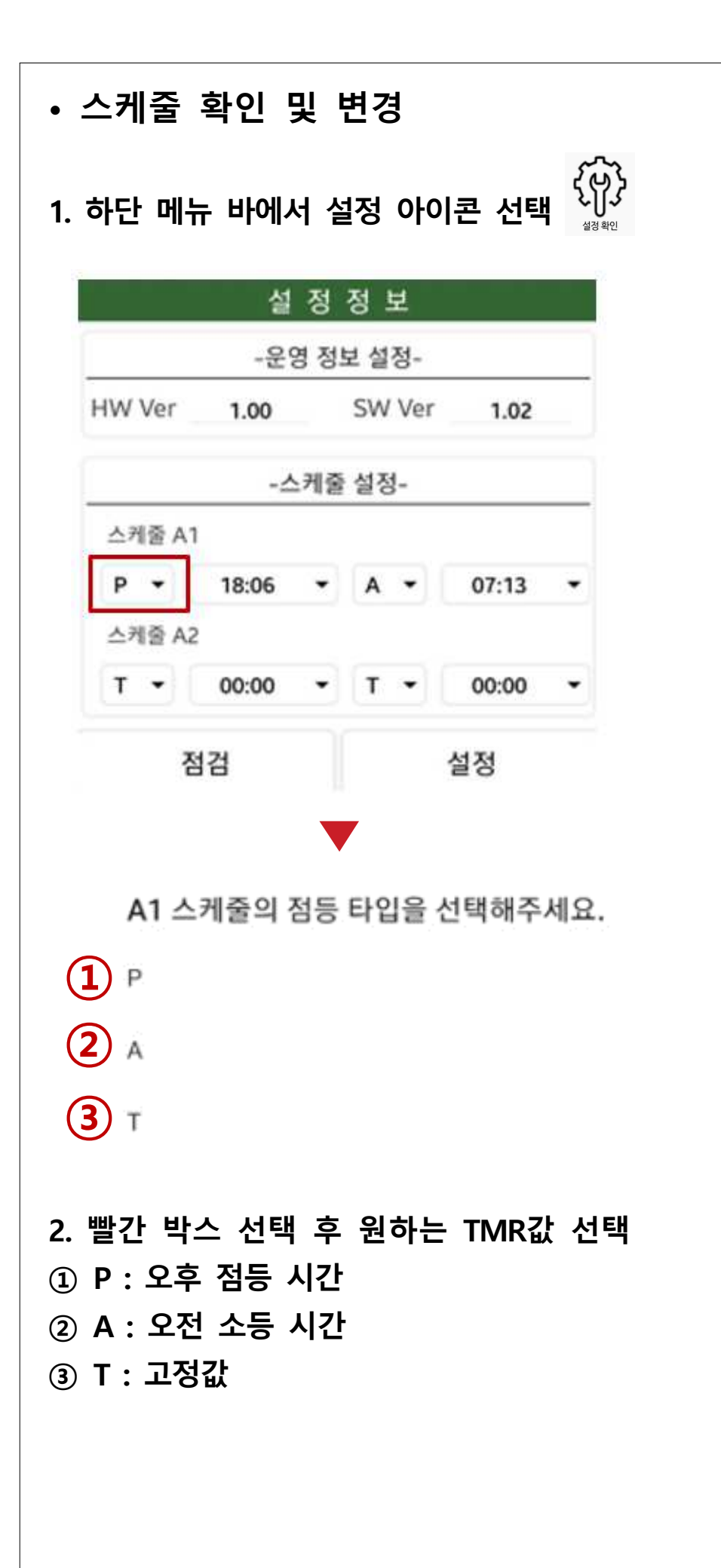

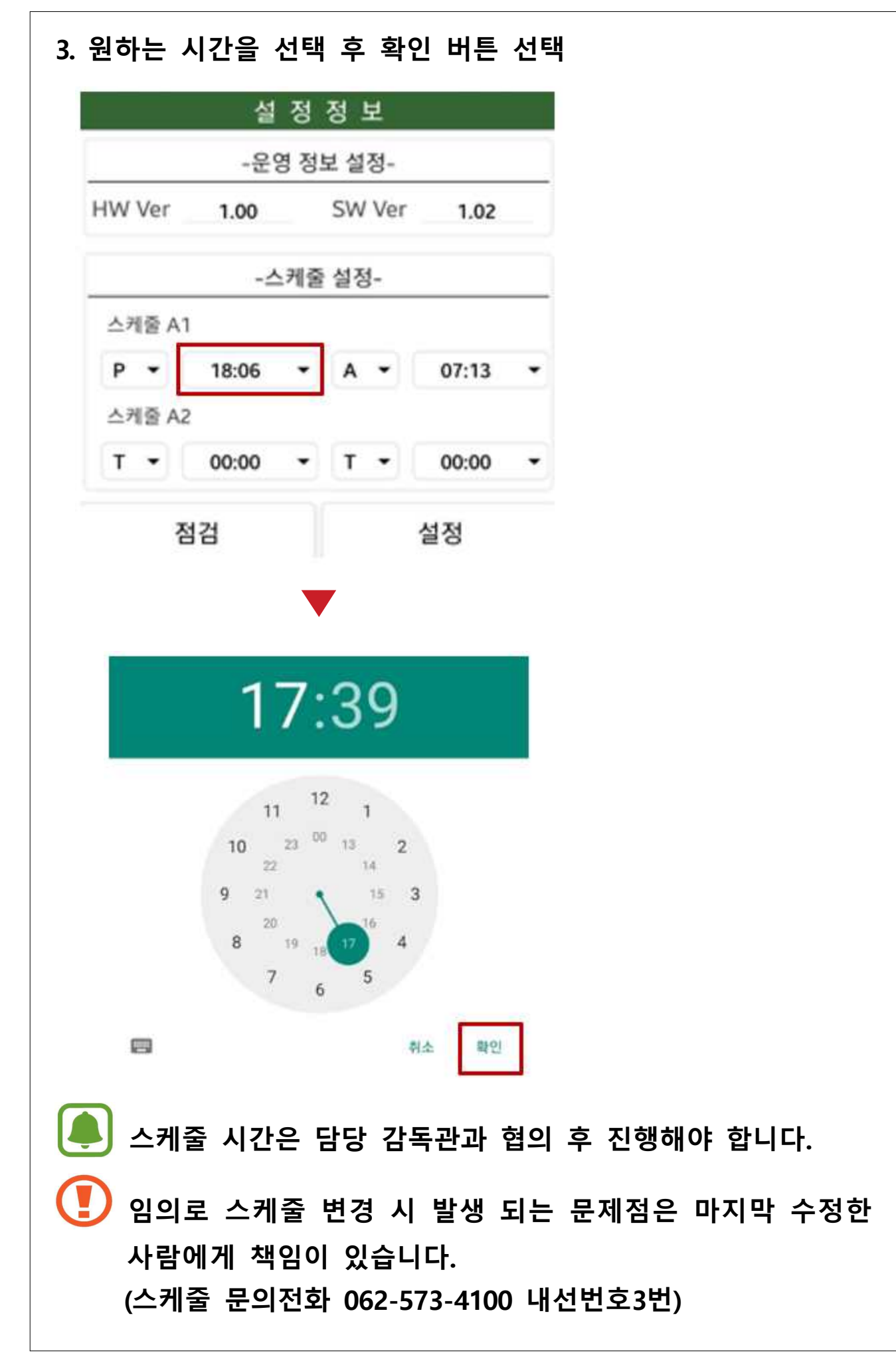

#### - 17 -

#### **2. 이력 정보 확인 후 확인 버튼 선택**

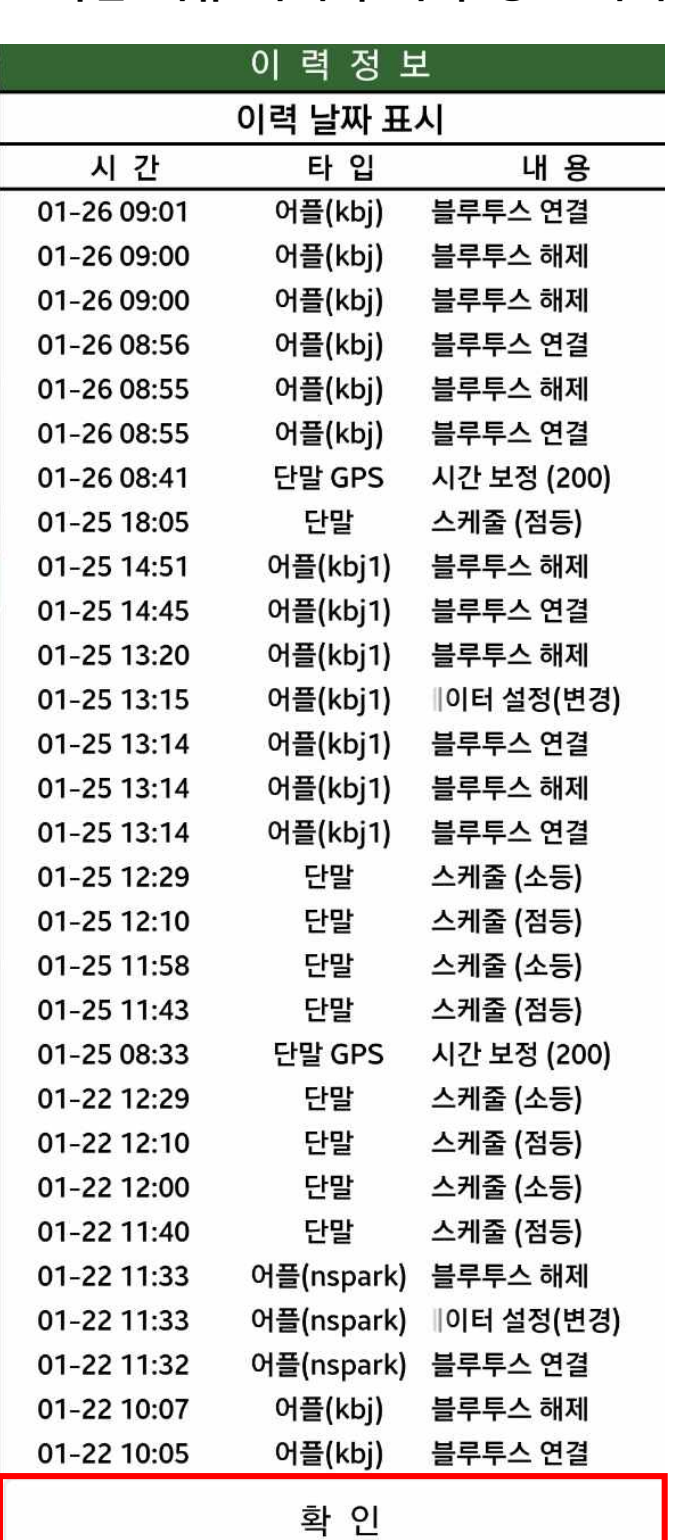

**• 이력 정보 확인**

**1. 하단 메뉴 바에서 이력 정보 아이콘 선택**

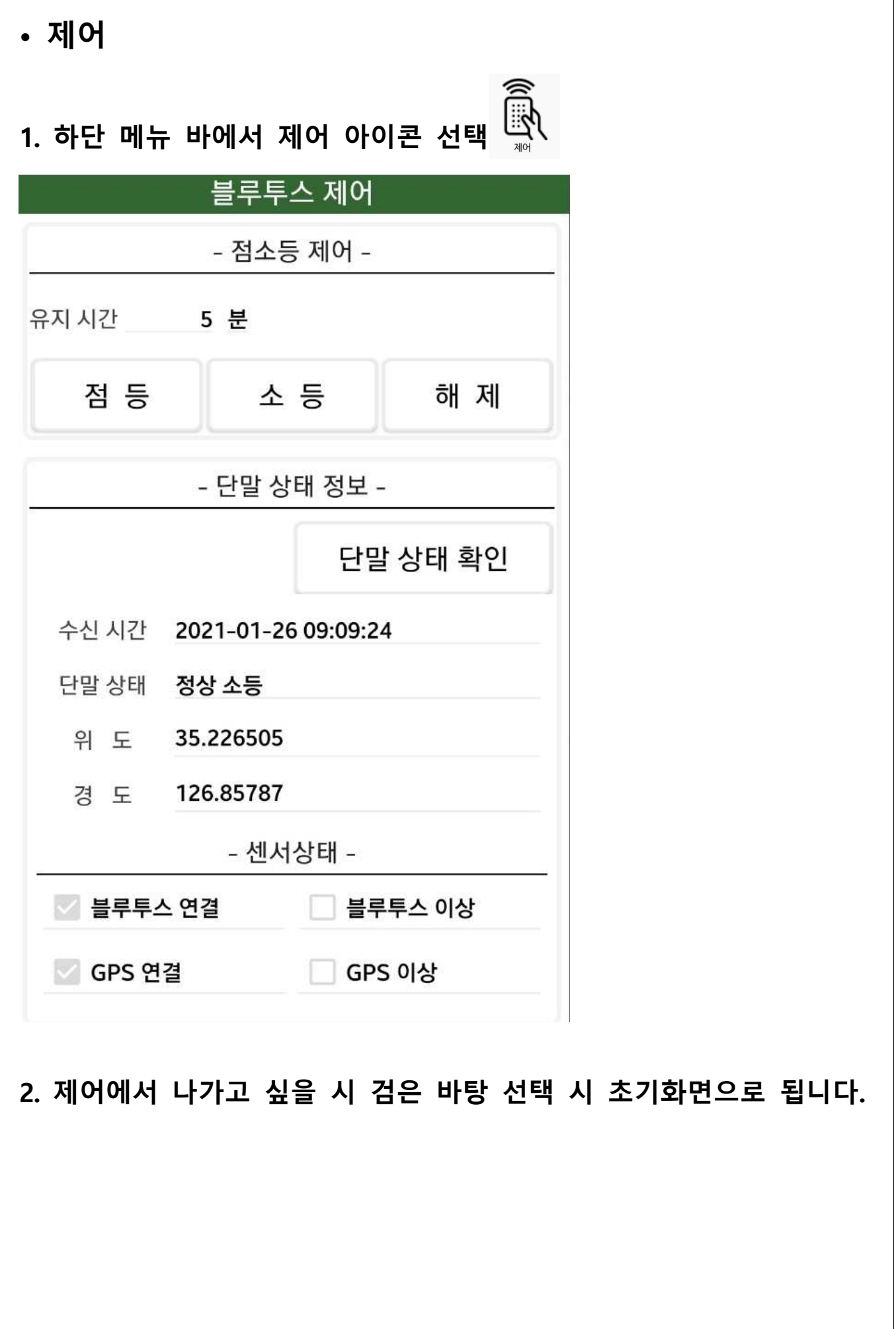